## **SANWITS FLOW CHART FOR ENCOUNTERS TO BE "RELEASED TO BILL" AND PLACED ON HOLD IN CLAIM ITEM LIST**

#### **DMC Billable Claims to Hold**

•**Claims Prior to Facility's DMC Certification and ODS Enrollment**

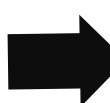

- •**Claims Prior to Client having S.D. Medi-Cal Eligibilty**
- •**Claims Prior to QM's Approval for Facility to Bill**

#### **Batching Claims**

- •**After DMC # and ODS status is confirmed by MIS**
- •**After Client S.D. Medi-Cal is confirmed with State**
- •**After QM's approval for Facility to Bill**

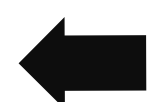

- •**Prior to batching claims click on Export link to run a report for final review**
- •**If no corrections, start the billing process as outlined by Billing Unit**

# **DMC Billable Services**

#### **"Release to Bill" ALL DMC Billable Encounters**

- •**Click "Release to Bill"on the Encounter under Administrative Actions**
- •**"Release to Bill" creates a claim**

•**Claims can be corrected prior to** 

•**Select claim(s) in Claim Item** 

•**Click Reject (Back Out) under Administrative Actions**

•**Claims will return to encounter** 

•**After correcting Encounter, if Non Billable, Finalize the** 

• **If County Billable, "Release to Bill" and place on HOLD OR** •**If DMC Billable, "Release to** 

**status for corrections**

•**TUOS Claims Report identifies Total Units of Service** 

**Correcting Held Claims**

**batching as needed for Disallowed Service, Errors, or** 

**Payor change**

**Encounter OR**

**Bill" again**

**List**

#### **Place the Claim on Hold in the Claim Item List**

- •**Go to the Claim Item List under the Billing Icon on the blue navigation pane**
- •**Select the claim(s) to be held** •**Click Update Status, and click HOLD**

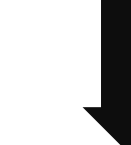

## **Monitoring Held Claims**

- •**Claims should be monitored monthly to see if action should be taken**
- •**Click on Export link to generate a report for reviewing and tracking claims**

**BHS SUD MIS 2020.5.27** Page **1** of **2**

## **SANWITS FLOW CHART FOR ENCOUNTERS TO BE "RELEASED TO BILL" AND PLACED ON HOLD IN CLAIM ITEM LIST**

#### **County Billable Claims to Hold**

- •**County Billable claims are for services that are NOT billable to DMC**
- 
- •**Services must be for BHS Contracted Clients of Target Population OR Justice Override**

# **County Billable Services**

#### **"Release to Bill" ALL County Billable Encounters**

- •**Click "Release to Bill"on the Encounter under the Administrative Actions**
- •**"Release to Bill" creates a claim**
- •**TUOS Claims Report identifies Total Units of Service**

## **Place the Claim on Hold in the Claim Item List**

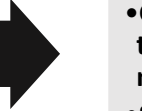

- •**Go to the Claim Item List under the Billing Icon on the blue navigation pane**
- •**Select the claim(s) to be held**
- •**Click Update Status, and click HOLD**

## **Correcting Held Claims**

- •**Claims can be corrected prior to batching as needed for Disallowed Service, Error, or Payor Change**
- •**Select claim(s) in Claim Item List**
- •**Click Reject (Back Out) under Administrative Actions**

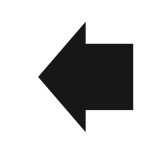

- **Monitoring Held Claims**
- •**Claims should be Monitored monthly to see if action should be taken**
- •**Click on Export link to generate a Report for reviewing and tracking claims**

## **Do Not Batch County Billable Claims**

•**County Billable Claims will not be batched and billed to the Clearing House**

•**Claims will stay on Hold as long as they are County Billable**

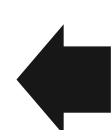

- •**Claims will return to encounter status for corrections**
- •**After correcting Encounter, if Non Billable, Finalize the Encounter OR**
- •**If County billable "Release to Bill" and place on HOLD OR**
- •**If DMC billable "Release to Bill and Process**

**BHS SUD MIS 2020.5.27** Page **2** of **2**